## Step by step guide to accessing e-resources at UR

Accessing e-resources has been made easy through a single search interface known as LibHub. Please follow the steps below:

## STEP 1: Type or paste the URL below in the browser http://libhub.sempertool.dk/libhub

You will be presented with a screen that prompts you to enter search terms. Please see screen shot 1 below:

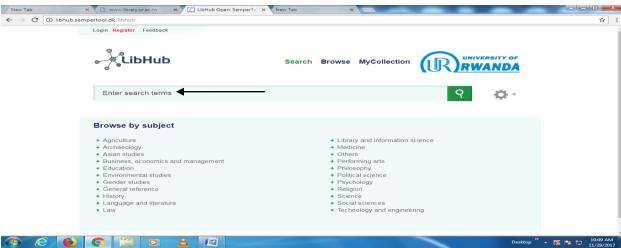

STEP2: Enter the search terms in the search box. Please see screen shot 2 below: (For purposes of this demonstration the search term is *Energy economics*)

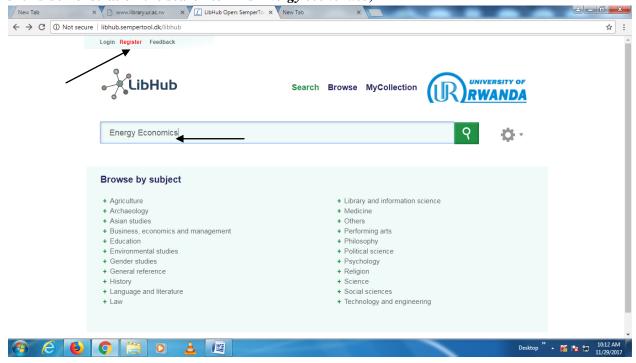

OR Select the subject from the list (browse by subject). Please see screen shot 3 below:

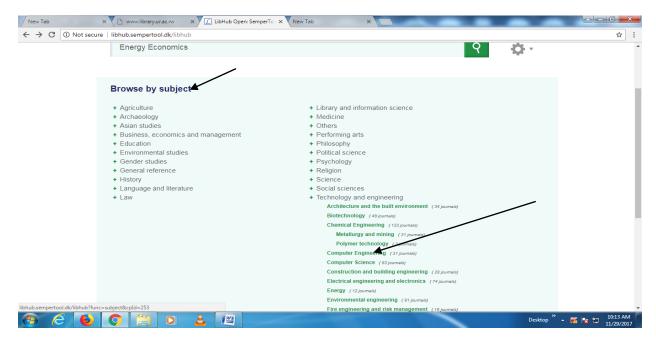

Step 3: Select the appropriate article from the results returned. Please see screen shot 4 below:

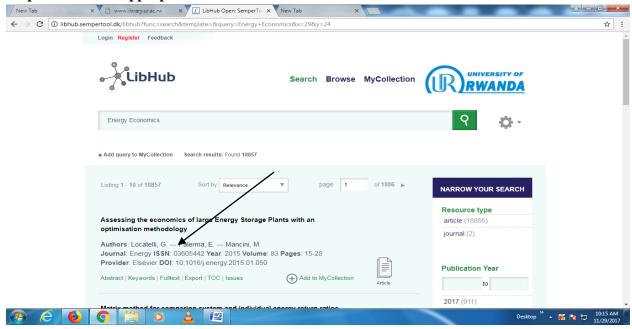

LibHub also offers you an option to create a personalized account.

For any further assistance contact <u>Universitylibrarian@ur.ac.ur</u> OR Call +250 789 31 41 64 Good luck with your research.

## Dr. Robinah Kalemeera Namuleme

**University Librarian**